COLTACOBAHO: Педагогическим советом МКОУ Октябрьской СШ №9 Протокол №1 от 30.08.2019 г.

**ДВЕРЖДЕИО:** Директор МКОУ Октябрьской СШ №9 Белов О.С Приказ №241 от 02.09. 2019 г. **ДОКУМЕНТ ПОДПИСАН** ЭЛЕКТРОННОЙ ПОДПИСЬЮ T: 643EB76BD3BEA88453477F4D6E8ADEA4C526233D ен: с 20.12.2021 до 20.03.2023

#### ПОЛОЖЕНИЕ

### об электронном портфолио достижений учащихся МКОУ Октябрьской СШ №9

#### 1. Обшие положения

Положение  $0<sup>6</sup>$ «Электронном портфолио» 1.1. Настояшее ученика (далее «Портфолио») разработано в соответствии с документами:

- ст. 23 Конституции РФ о праве на неприкосновенность частной жизни, личную и семейную тайну;

- ст. 24 Конституции РФ о сборе, хранение, использование и распространение информации о частной жизни лица без его согласия;

- ФЗ от 27 июля 2006 года №152-ФЗ «О персональных данных»;

ФЗ от 27 июля 2006 года №149-ФЗ «Об информации, информационных технологиях и о защите информации»;

- ст. 16 «Конвенции о правах ребёнка»;

- письмо Минобрнауки от 29 июля 2009 г. N 17-110 «Об обеспечении защиты персональных данных»;

- ФЗ от 29.12.2012 года №273-ФЗ «Об образовании в Российской Федерации»;

- Федеральным государственным образовательным стандартом начального общего, основного общего и среднего общего образования;

- Примерными основными образовательными программами общего образования; -Уставом МКОУ Октябрьской СШ №9.

1.2. «Электронное портфолио» ученика - комплект электронных документов и представляющий совокупность сертифицированных материалов, ИЛИ несертифицированных индивидуальных учебных достижений.

1.3. «Портфолио» - способ фиксирования, накопления и оценки индивидуальных достижений обучающегося в период его обучения в школе.

1.4. Портфолио позволяет учитывать результаты, достигнутые учеником в деятельности - учебной, творческой, социальной, разнообразных видах коммуникативной и др. - и является важным элементом практико-ориентированного, деятельностного подхода к образованию. Важная цель портфолио - представить отчёт образования обучающегося, увидеть «картину»  $\Pi$ <sup>O</sup> процессу значимых образовательных результатов в целом, обеспечить отслеживание индивидуального прогресса, продемонстрировать его способности практически применять приобретённые знания и умения.

## 2. ЦЕЛИ И ЗАДАЧИ ВЕДЕНИЯ ПОРТФОЛИО.

2.1. Цель ведения «портфолио» повышение образовательной активности обучающегося, уровня осознания им своих возможностей, выбора дальнейшего направления и формы обучения в школе.

2.2. Портфолио помогает решать важные педагогические задачи: поддерживать высокую учебную мотивацию школьников; поощрять их активность и самостоятельность, расширять возможности обучения и самообучения; развивать навыки рефлексивной и оценочной (самооценочной) деятельности учащихся; формировать умение учиться ставить цели, планировать и организовывать собственную учебную деятельность; содействовать индивидуализации (персонализации) образования школьников; закладывать дополнительные предпосылки и возможности для успешной социализации.

Описанные особенности портфолио делают его перспективной формой представления индивидуальной направленности учебных достижений конкретного ученика, отвечающей задачам предпрофильной подготовки и в дальнейшем профильного обучения.

# 3. ПОРЯДОК ФОРМИРОВАНИЯ ПОРТФОЛИО.

3.1. Электронное портфолио создается с момента зачисления обучающегося в МКОУ Октябрьскую СШ №9.

3.2. Портфолио является одной из составляющих образовательного рейтинга школьников наряду с результатами промежуточной и итоговой аттестации.

3.3. Период накопления (сбора) портфолио – начальное общее образование, основное неполное общее образование, среднее полное образование.

3.4. Учёт документов, входящих в портфолио производится классным руководителем, учителем предметником, педагогом дополнительного образования (приложение 1), учащимся и его родителями (приложение 2), администрацией школы (приложение 3).

3.5. Портфолио представлен в виде электронных файлов в системе Электронного журнала МКОУ Октябрьской СШ №9 по адресу <https://oct-9.eljur.ru/> в школьном домене, в разделе ПОРТФОЛИО – личный портфолио, содержащий различные отзывы, рецензии, комментарии.

3.6. Функциональные обязанности участников образовательных отношений при ведении портфолио обучающегося.

3.6.1. Классный руководитель несет ответственность за организацию формирования портфолио, систематическое заполнение и знакомство родителей (законных представителей), администрации школы с его содержанием; - оказывает помощь обучающемуся в процессе формирования портфолио; проводит информационную, консультативную, диагностическую работу по формированию портфолио с обучающимися и их родителями; - осуществляет посредническую функцию между учащимися и учителями, педагогами дополнительного образования, представителями социума в целях пополнения портфолио; осуществляет контроль за пополнением учащимися портфолио; проводит анализ Портфолио, делает выводы по результатам оценки портфолио. 3.6.2. Учителя-предметники, педагоги дополнительного образования проводят информационную работу с обучающимися и их родителями по формированию портфолио; предоставляют обучающимся места деятельности для накопления материалов портфолио; - организуют проведение олимпиад, конкурсов, конференций по предмету или образовательной области.

3.6.3 Родители обучающегося участвуют в оформлении и пополнении портфолио ребёнка;

3.6.4. Заместители директора по УВР и ВР осуществляют общее руководство деятельностью педагогического коллектива по реализации технологии Портфолио в практике работы МКОУ Октябрьской СШ №9. осуществляют контроль за деятельностью педагогического коллектива по реализации технологии Портфолио.

# 4. ПРИМЕРНАЯ СТРУКТУРА ПОРТФОЛИО.

- диаграмма, на которой показано, в каких сферах активен ученик,

- таблица по результатам учебной деятельности, которая заполняется

автоматически из журнала успеваемости

- разделы портфолио, в которых указывается средний балл за данный вид работы и процент данного типа от общего количества типов работ, т.е. доля, отображаемая на диаграмме.

- в системе 2 глобальных типа достижений:

1. олимпиада, конкурс, исследовательская работа, спортивное достижение – в них присутствует несколько туров.

2. дополнительное образование, элективные курсы – их предлагается оценить с помощью баллов за наличие и за защиту.

- все типы, кроме дополнительного образования вне ОУ, связаны с портфолио учителя.

 - ученик может самостоятельно добавить в свое портфолио достижение, но оно будет иметь статус «не подтверждено», пока учитель его не подтвердит через личный кабинет.

# 5. ОФОРМЛЕНИЕ ПОРТФОЛИО.

- 5.1. Портфолио оформляется на платформе электронного журнала МКОУ Октябрьской СШ №9.
- 5.2. Портфолио может заполняться учеником, учителем, классным руководителем, родителем.

## 6. ПОДВЕДЕНИЕ ИТОГОВ РАБОТЫ.

6.1. Анализ, интерпретация и оценка отдельных составляющих Портфолио в целом ведутся с позиций достижения планируемых результатов освоения основной образовательной программы, отвечающих требованиям стандарта к основным результатам образования.

6.2. Оценка как отдельных составляющих Портфолио, так и Портфолио в целом ведется на критериальной основе с применением уровневого подхода к построению измерителей и представлению результатов.

6.3. Анализ Портфолио и исчисление итоговой оценки проводится классным руководителем. Критерии оценки отдельных составляющих Портфолио могут полностью соответствовать рекомендуемым или могут быть адаптированы классным руководителем применительно к особенностям образовательной программы и контингента обучающихся.

6.4. В текущей оценочной деятельности и при оценке отдельных составляющих Портфолио целесообразно соотносить результаты, продемонстрированные учеником, с оценками типа: «высокий», «средний», «низкий» уровень.

6.5. По результатам накопленной оценки, которая формируется на основе материалов портфолио, в характеристике выпускника начальной школы делаются выводы о: сформированности у учащегося универсальных и предметных способов действий, а так же опорной системы знаний, обеспечивающих ему возможность продолжения образования на ступени основного общего образования; - сформированности основ умения учиться, понимаемой как способности к самоорганизации с целью постановки и решения учебно-познавательных и учебнопрактических задач; - индивидуальном прогрессе в основных сферах развития личности: мотивационносмысловой, познавательной, эмоциональной, волевой, саморегуляции.

6.6. По результатам оценки Портфолио обучающихся может проводиться годовой образовательный рейтинг, выявляться учащиеся, набравшие наибольшее количество баллов в классе, параллели, школе. Победители поощряются.

6.7. Система оценивания достижений учащихся по материалам Портфолио проводится классным руководителем, учителем предметником, администрацией школы. По результатам сводных ведомостей производится анализ достижения планируемых результатов.

Приложение 1

### **Инструкция для работы учителя**

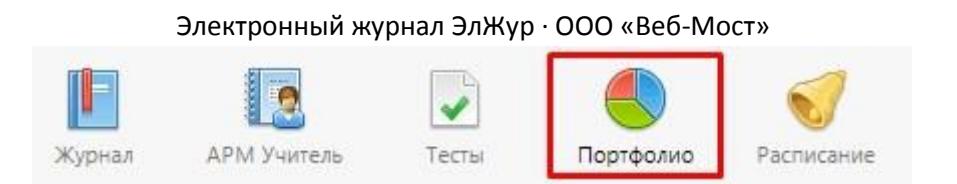

**Портфолио -** это система хранения, систематизации и оценки успехов учеников и учителей в различных областях.

В Портфолио существует 2 раздела: портфолио ученика и портфолио учителя. Под указанием разделов находится список классов, в которых учитель имеет нагрузку.

ВНИМАНИЕ! Те достижения, которые связаны и с учителем, и с учеником, вносятся в портфолио ученика.

При выборе класса вы увидите таблицу, в которой отображаются позиции портфолио относительно учеников.

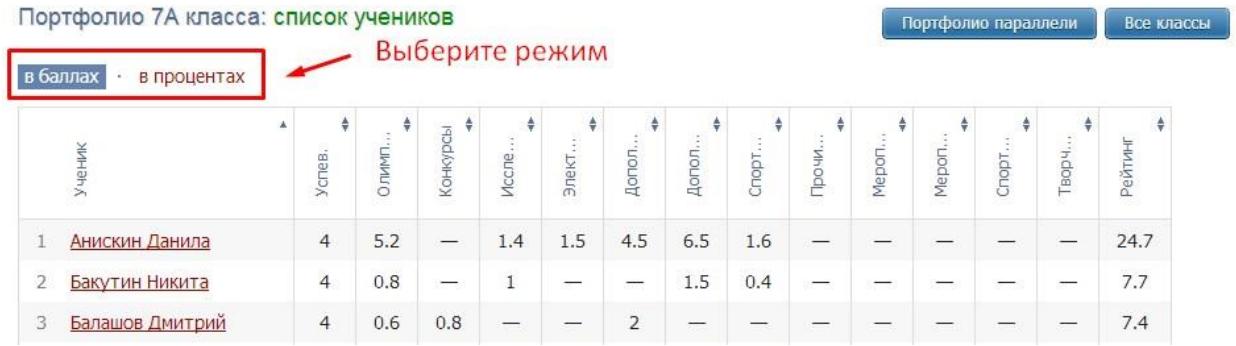

В таблице указано, сколько баллов ученик набрал в каждом виде деятельности. Учеников в таблице можно отсортировать по любому типу достижений или по рейтингу, нажимая на название колонки. Если нажать один раз, то список построится по возрастанию, если нажать еще раз – по убыванию.

Чтобы увидеть результаты в процентах, переключите режим над таблицей*. Схема расчета процентов*: по каждому разделу берется максимальный балл, полученный учеником из данного класса, принимаемый за 100%. Для всех остальных учеников фиксируется процент относительно принятых 100%.

Также можно посмотреть портфолио всей параллели. Таблица будет составлена из результатов классов по параллелям, если вы нажмете на кнопку «Портфолио параллели» справа над таблицей. Здесь же находится кнопка «Все классы» для получения таблицы по всем классам, в которых ведется портфолио.

Чтобы зайти в личное портфолио ученика, нажмите на его фамилию.

В открывшейся странице вы увидите:

- диаграмма, на которой показано, в каких сферах активен ученик,

таблица по результатам учебной деятельности, которая заполняется автоматически из журнала успеваемости

- разделы портфолио, в которых указывается средний балл за данный вид работы и процент данного типа от общего количества типов работ, т.е. доля, отображаемая на диаграмме. Чтобы посмотреть раздел, нажмите на него.

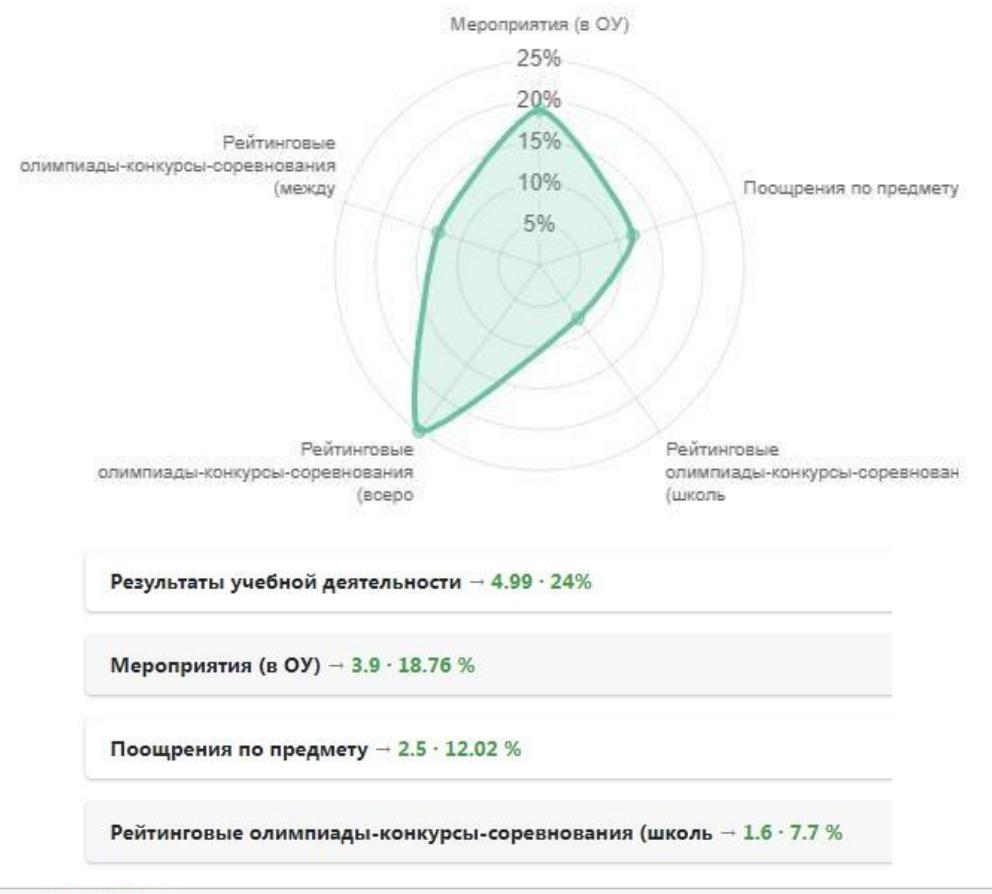

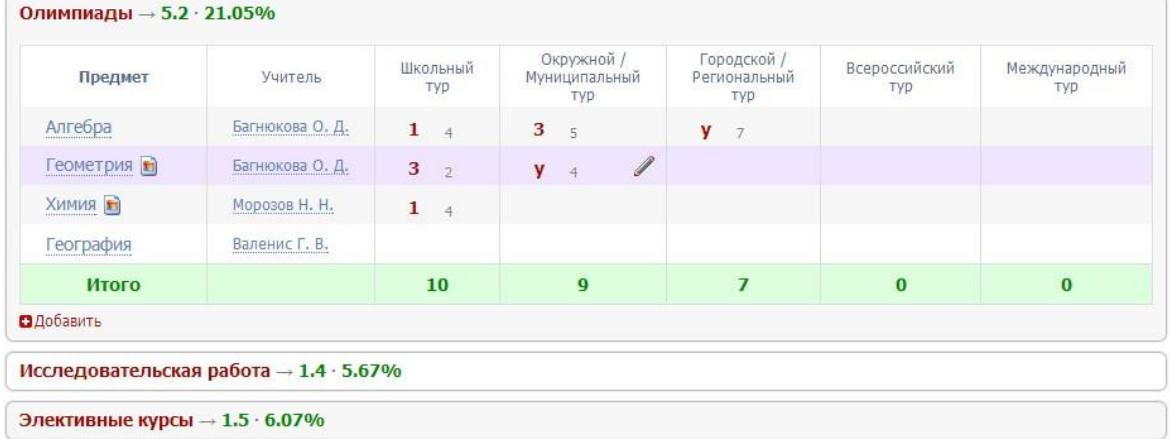

К любому достижению есть возможность прикрепить файл любого формата.

В системе 2 глобальных типа достижений:

1. олимпиада, конкурс, исследовательская работа, спортивное достижение – в них присутствует несколько туров.

2. дополнительное образование, элективные курсы – их предлагается оценить с помощью баллов за наличие и за защиту.

Чтобы добавить достижение ученику, в его личном портфолио нажмите кнопку

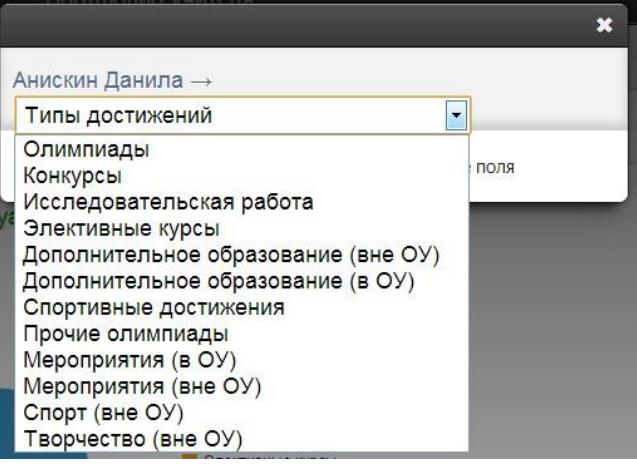

«Добавить», выберите тип достижения. Все эти типы, кроме дополнительного образования вне ОУ, связаны с портфолио учителя.

Далее заполните все поля, при необходимости прикрепите файл, нажмите кнопку «Сохранить».

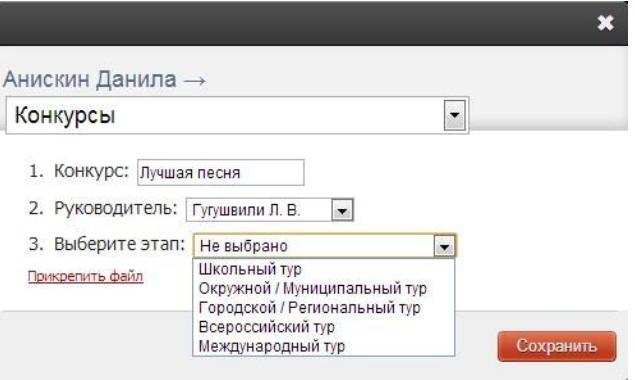

Выбранное вами достижение будет отображаться в личном портфолио. Если это тип с турами, то в дальнейшем вы сможете указать участие в следующих турах, наведя мышку на нужную клетку. Также вы можете отредактировать информацию по туру: для этого наведите на нужную клетку курсор мыши и нажмите на карандаш. Выберите место (1, 2 или 3), участие (у) или удалите информацию. Таким же образом можно добавлять работу в уже существующий раздел.

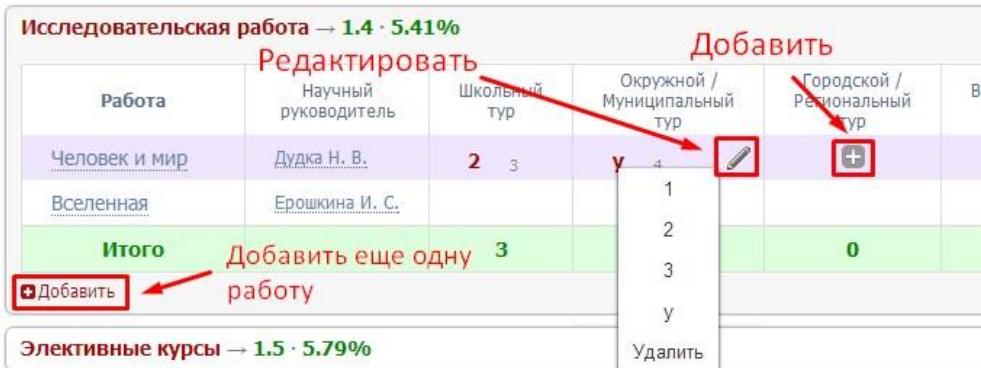

Ученик может самостоятельно добавить в свое портфолио достижение, но оно будет иметь статус «не подтверждено». Чтобы подтвердить или изменить такое достижение, наведите мышку на данную клетку и нажмите на карандаш.

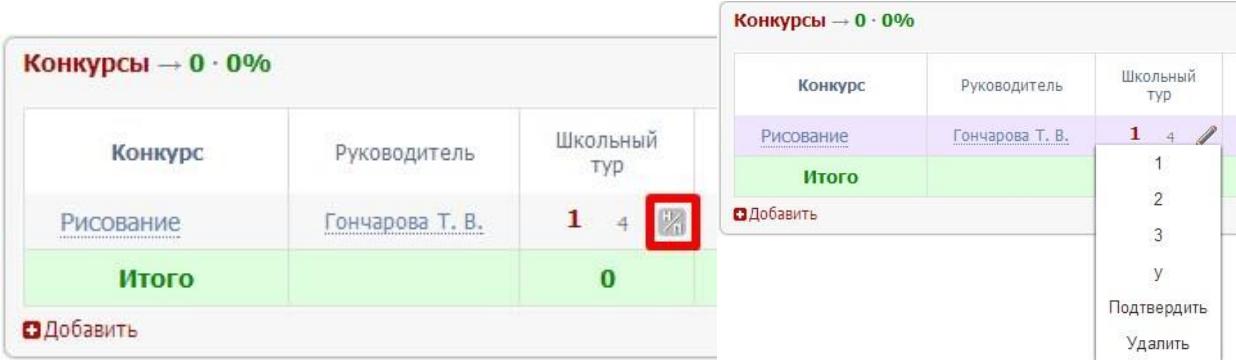

В портфолио учителя можно попасть, если перейти в раздел «Портфолио учителя», или через таблицу любого вида достижения в портфолио ученика, где значится фамилия учителя.

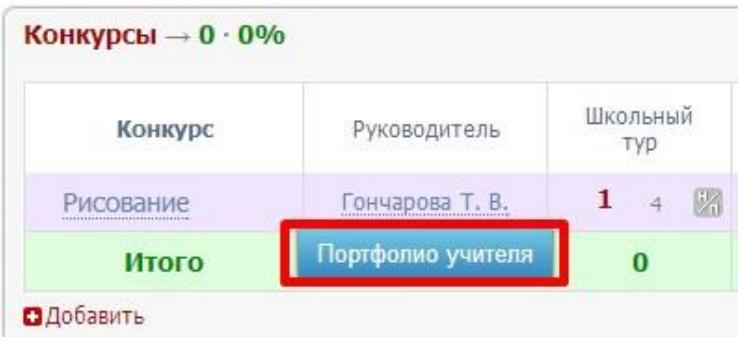

### **Инструкция по работе с электронным портфолио для ученика и родителя.**

Электронный журнал ЭлЖур · ООО «Веб-Мост»

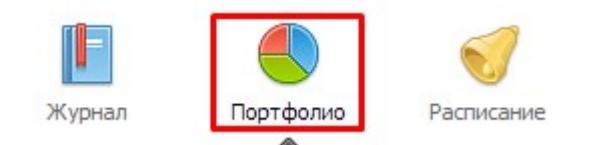

**Портфолио -** это система хранения, систематизации и оценки успехов учеников в различных областях.

Ученик имеет доступ к своему портфолио, родитель – к портфолио своих детей. В портфолио отображается индивидуальный рейтинг ученика.

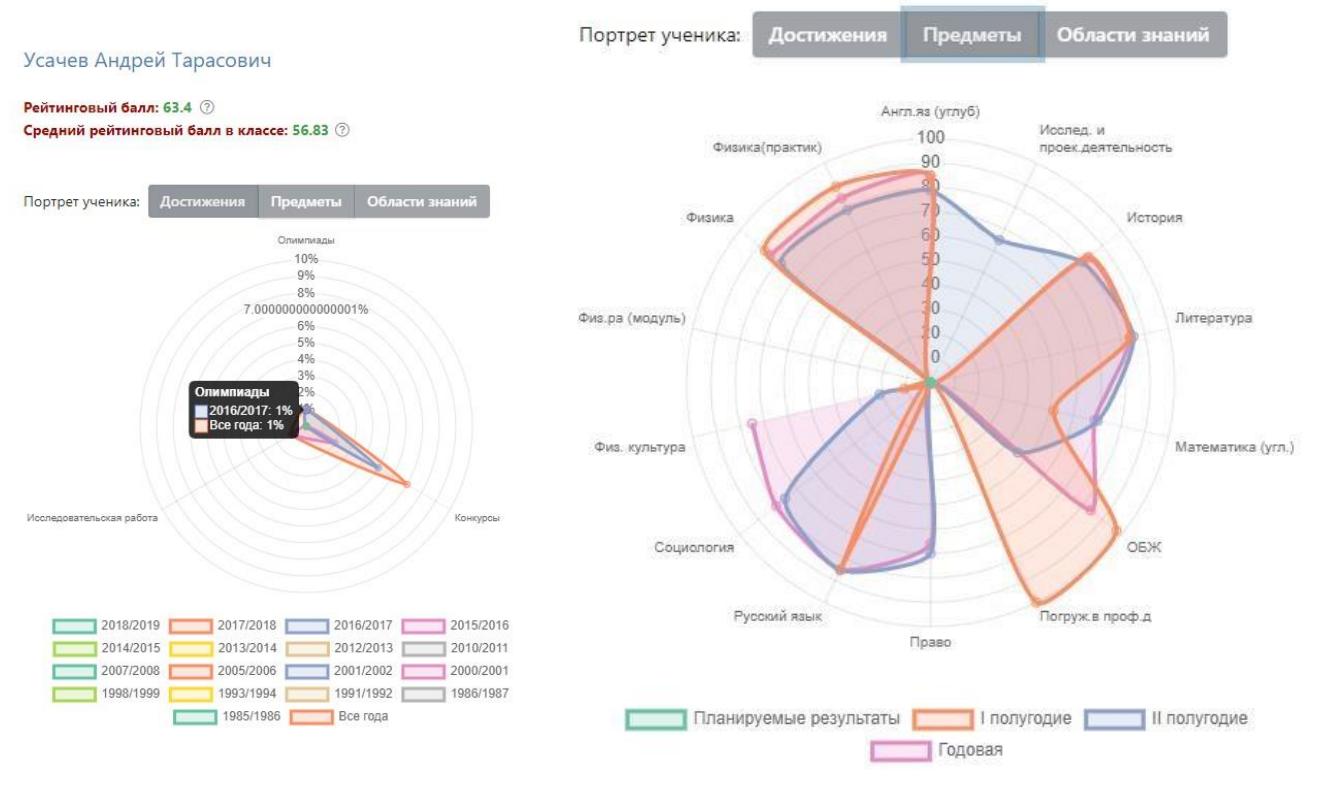

#### В индивидуальном рейтинге вы увидите:

- личный рейтинговый балл,
- средний балл в классе,
- диаграмма, на которой показано, в каких сферах активен ученик,

таблица по результатам учебной деятельности, которая заполняется автоматически из журнала успеваемости

разделы портфолио, в которых указывается средний балл за данный вид работы и процент данного типа от общего количества типов работ, т.е. доля, отображаемая на диаграмме. Чтобы посмотреть раздел, нажмите на него.

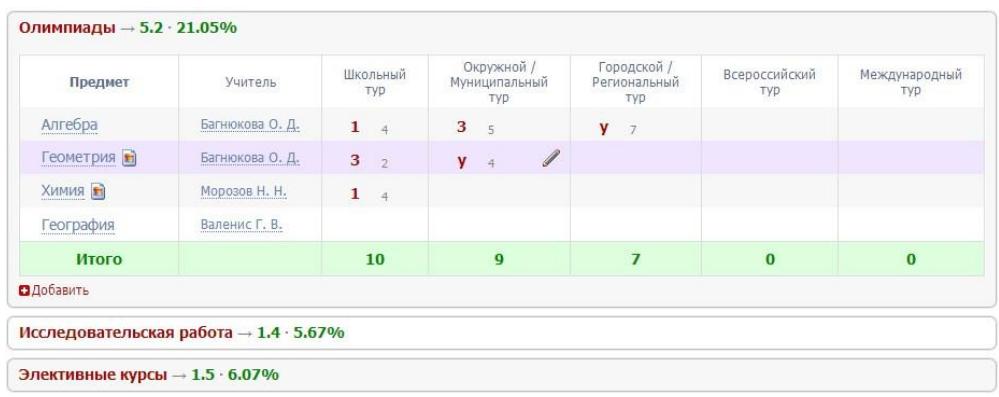

К любому достижению есть возможность прикрепить файл любого формата.

В системе 2 глобальных типа достижений:

> 1. олимпиада, конкурс, исследовательская работа, спортивное достижение – в них присутствует несколько туров.

2. дополнительное образование,

элективные курсы – их предлагается оценить с помощью баллов за наличие и за защиту.

Чтобы добавить достижение ученику, в

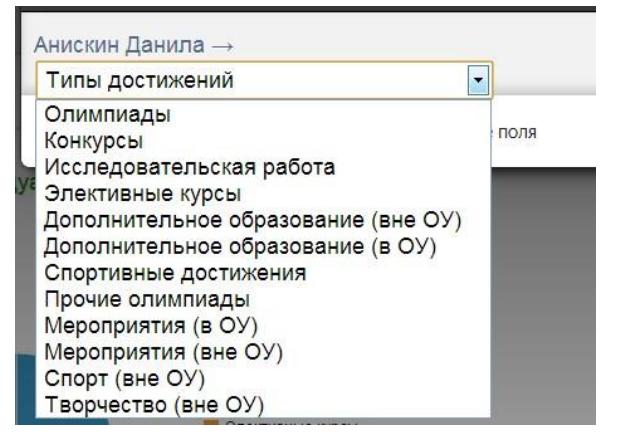

его личном портфолио нажмите кнопку «Добавить», выберите тип достижения. Все эти типы, кроме дополнительного образования вне ОУ, связаны с портфолио учителя.

Далее заполните все поля, при необходимости прикрепите файл, нажмите кнопку «Сохранить».

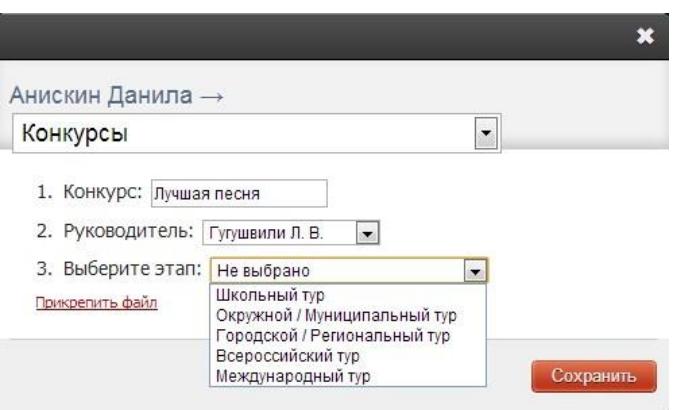

Выбранное вами достижение будет отображаться в личном портфолио. Если это тип с турами, то в дальнейшем вы сможете указать участие в следующих турах, наведя мышку на нужную клетку. Также вы можете отредактировать информацию по туру: для этого наведите на нужную клетку мышку и нажмите на карандаш. Выберите место (1, 2 или 3), участие (у) или удалите информацию. Таким же образом можно добавлять работу в уже существующий раздел.

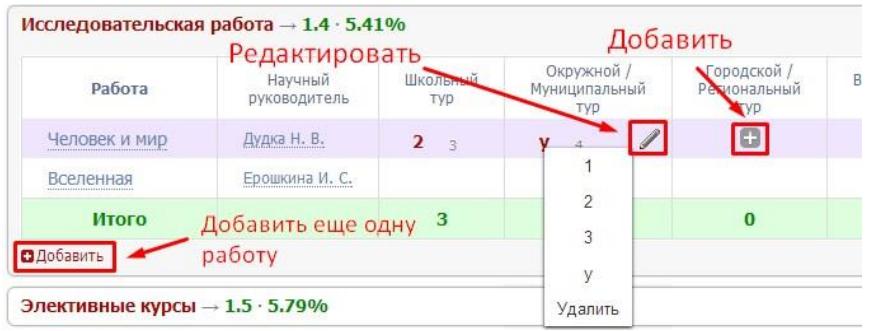

В системе задано соответствие, что за определенный тур или наличие работы фиксируется определенный балл. В каждом столбике считается сумма баллов, набранных учеником.

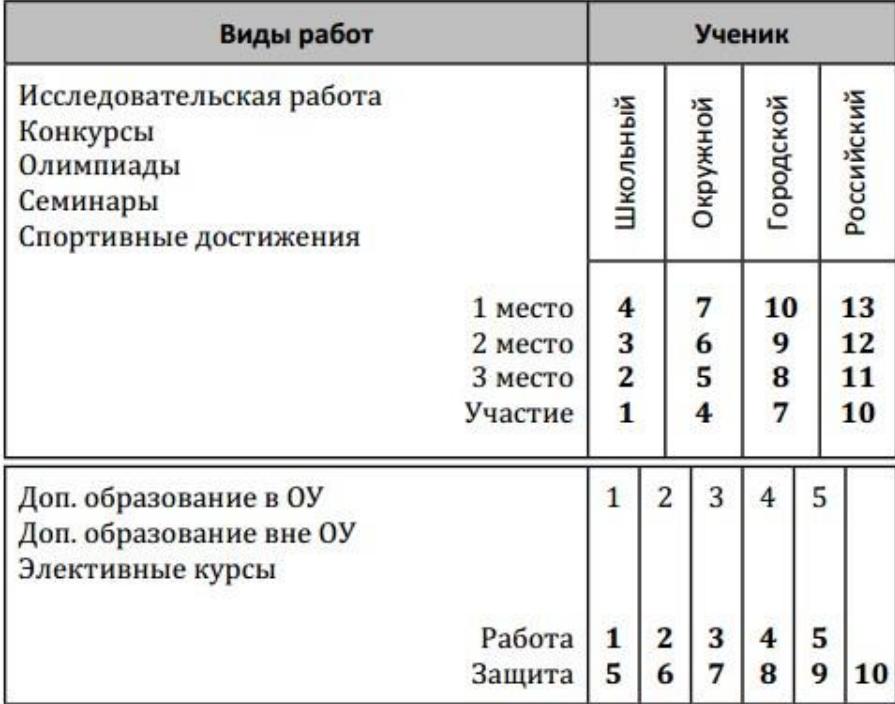

### Баллы значимости составляющих

Ученик или родитель может добавить в портфолио достижение, после чего оно появится в списке достижений с пометкой н/п – неподтвержденное. Подтвердить добавленную информацию может учитель или классный руководитель.

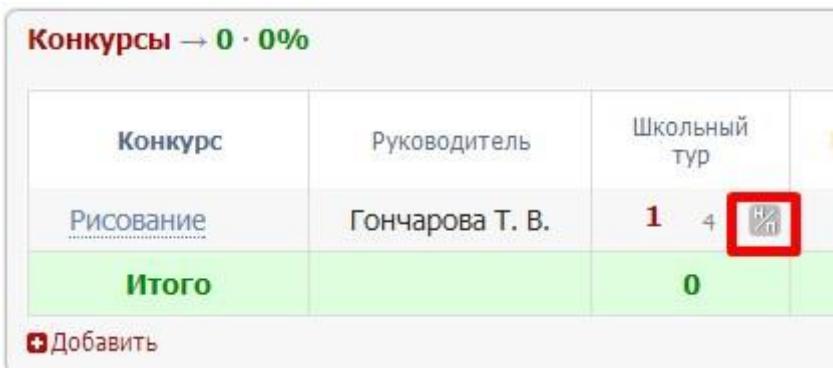

**Приложение 3**

### **Инструкция по работе с Портфолио для администрации школы**

Электронный журнал ЭлЖур · ООО «Веб-Мост»

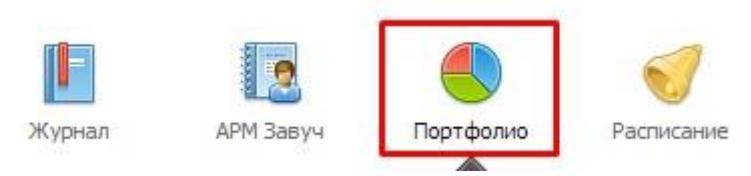

**Портфолио -** это система хранения, систематизации и оценки успехов учеников и учителей в различных областях.

В Портфолио существует 2 раздела: портфолио ученика и портфолио учителя. Под указанием разделов находится список классов.

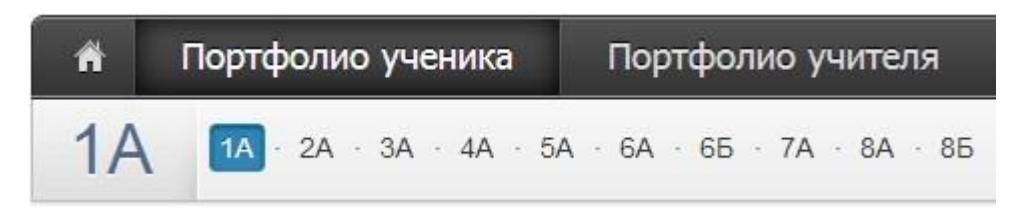

Завуч имеет доступ к портфолио всех классов и учителей, классный руководитель – к своему классу и своему портфолио, ученик – к своему портфолио, родитель – к портфолио своих детей.

Портфолио построено таким образом, что достижения учителя и ученика связаны. Поэтому при внесении записи об участии ученика в олимпиаде у учителя появляется запись, что его ученик участвовал в олимпиаде. При этом у ученика и учителя могут быть занесены достижения, которые являются самостоятельными (например, к проведению семинара учителем ученики отношения не имеют).

ВНИМАНИЕ! Те достижения, которые связаны и с учителем, и с учеником, вносятся в портфолио ученика.

При выборе класса вы увидите таблицу, в которой отображаются позиции портфолио относительно учеников.

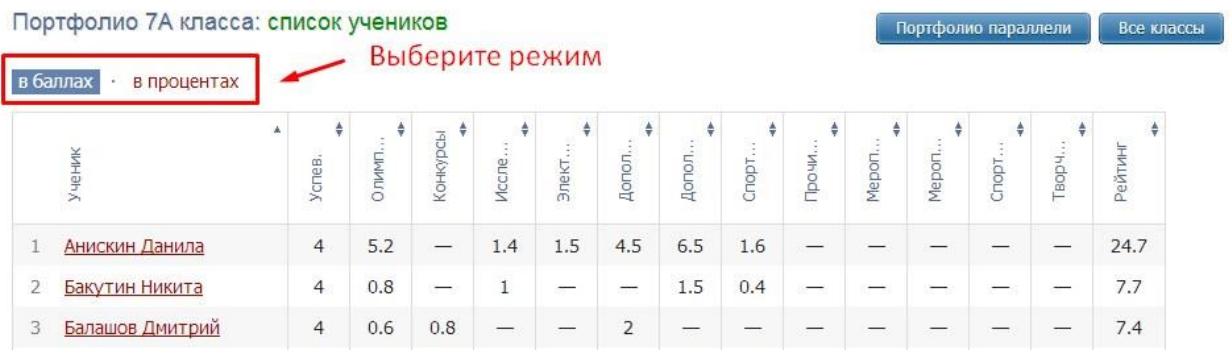

В таблице указано, сколько баллов ученик набрал в каждом виде деятельности. Учеников в таблице можно отсортировать по любому типу достижений или по рейтингу, нажимая на название колонки. Если нажать один раз, то список построится по возрастанию, если нажать еще раз – по убыванию.

Чтобы увидеть результаты в процентах, переключите режим над таблицей*. Схема расчета процентов*: по каждому разделу берется максимальный балл, полученный учеником из данного класса, принимаемый за 100%. Для всех остальных учеников фиксируется процент относительно принятых 100%.

Также можно посмотреть портфолио всей параллели. Таблица будет составлена из результатов классов по параллелям, если вы нажмете на кнопку «Портфолио параллели» справа над таблицей. Здесь же находится кнопка «Все классы» для получения таблицы по всем классам, в которых ведется портфолио.

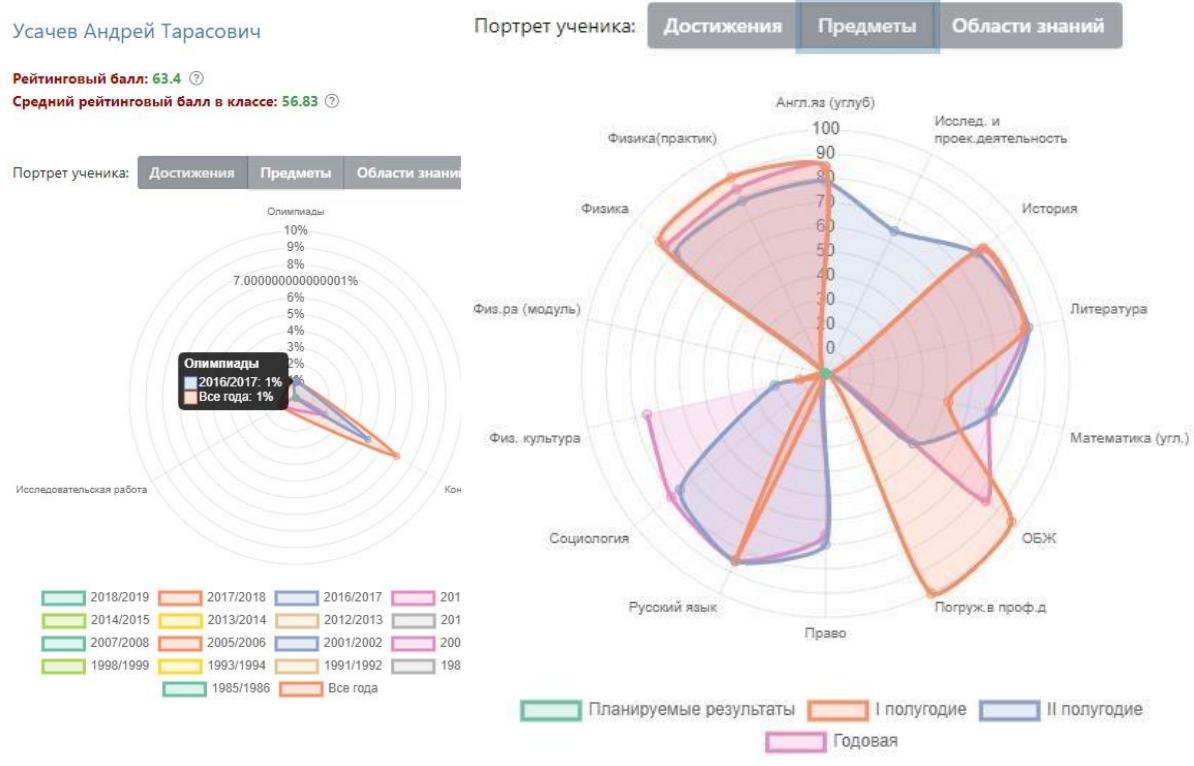

Чтобы зайти в личное портфолио ученика, нажмите на его фамилию.

### В индивидуальном рейтинге вы увидите:

- личный рейтинговый балл,
- средний балл в классе,
- диаграмма, на которой показано, в каких сферах активен ученик,

таблица по результатам учебной деятельности, которая заполняется автоматически из журнала успеваемости

разделы портфолио, в которых указывается средний балл за данный вид работы и процент данного типа от общего количества типов работ, т.е. доля, отображаемая на диаграмме. Чтобы посмотреть раздел, нажмите на него.

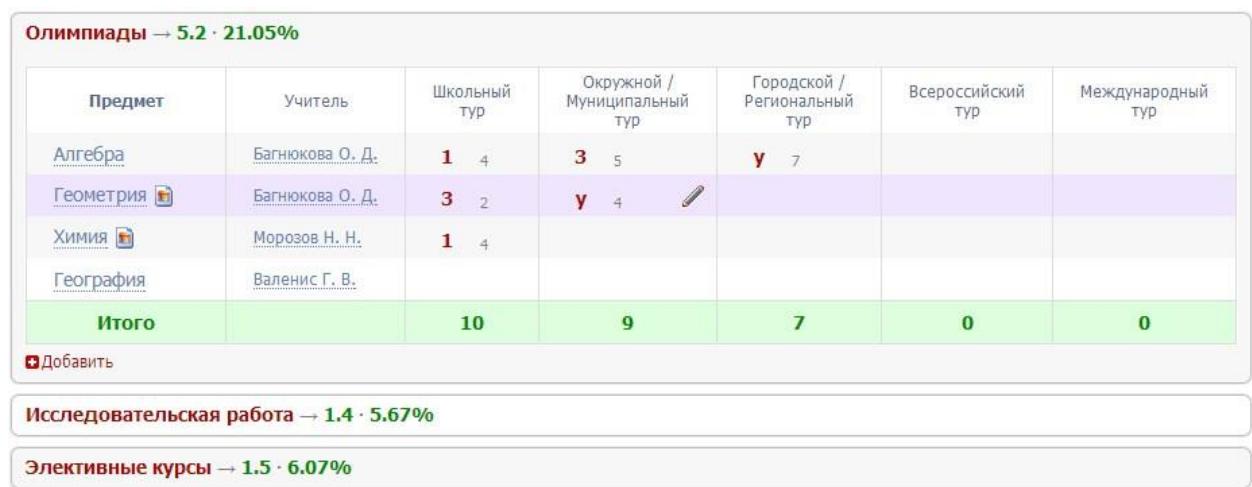

К любому достижению есть возможность прикрепить файл любого формата.

В системе 2 глобальных типа достижений:

1. олимпиада, конкурс, исследовательская работа, спортивное достижение – в них присутствует несколько туров. 2.

дополнительное образование, элективные курсы – их предлагается оценить с помощью баллов за наличие и за

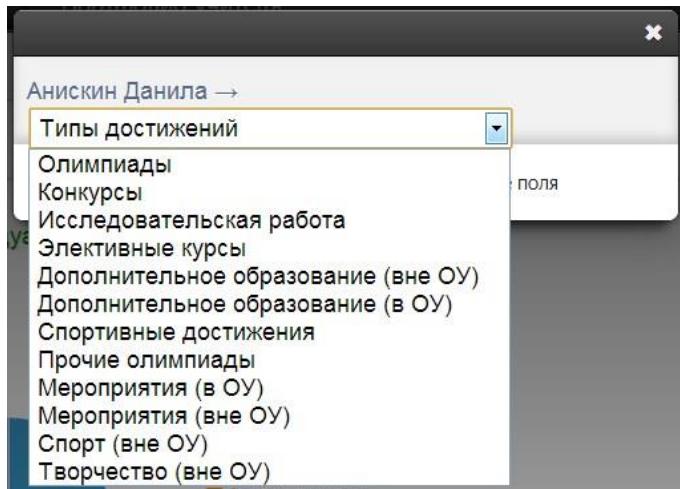

защиту.

Чтобы добавить достижение ученику, в его личном портфолио нажмите кнопку «Добавить», выберите тип достижения. Все эти типы, кроме дополнительного образования вне ОУ, связаны с портфолио учителя.

Далее заполните все поля, при необходимости прикрепите файл, нажмите кнопку «Сохранить».

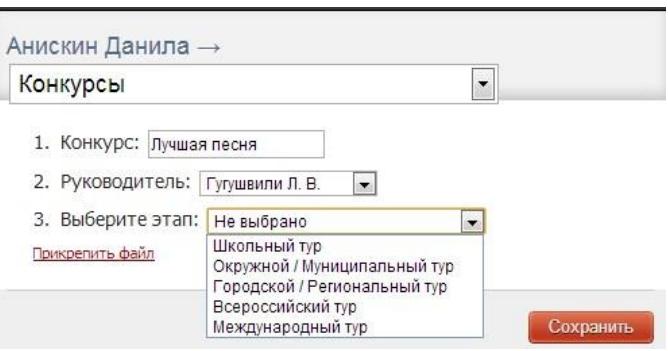

Выбранное вами достижение будет отображаться в личном портфолио. Если это тип с турами, то в дальнейшем вы сможете указать участие в следующих турах, наведя мышку на нужную клетку. Также вы можете отредактировать информацию по туру: для этого наведите на нужную клетку курсор мыши и нажмите на карандаш. Выберите место (1, 2 или 3), участие (у) или удалите информацию. Таким же образом можно добавлять работу в уже существующий раздел.

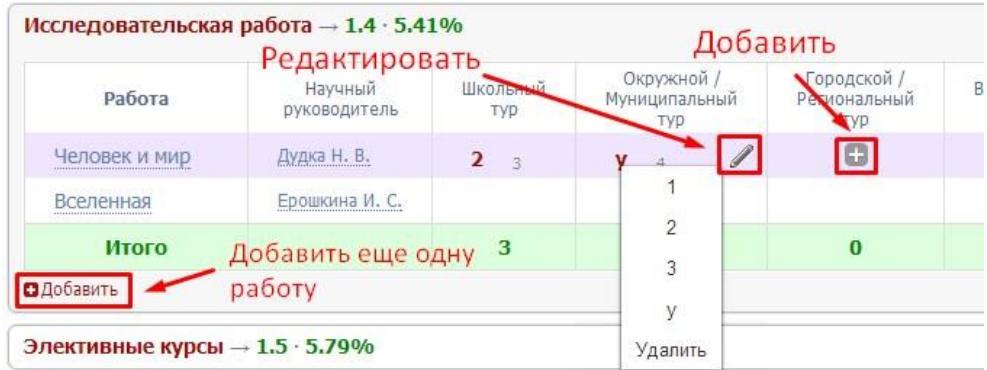

В системе задано соответствие, что за определенный тур или наличие работы фиксируется определенный балл. В каждом столбике считается сумма баллов, набранных учеником.

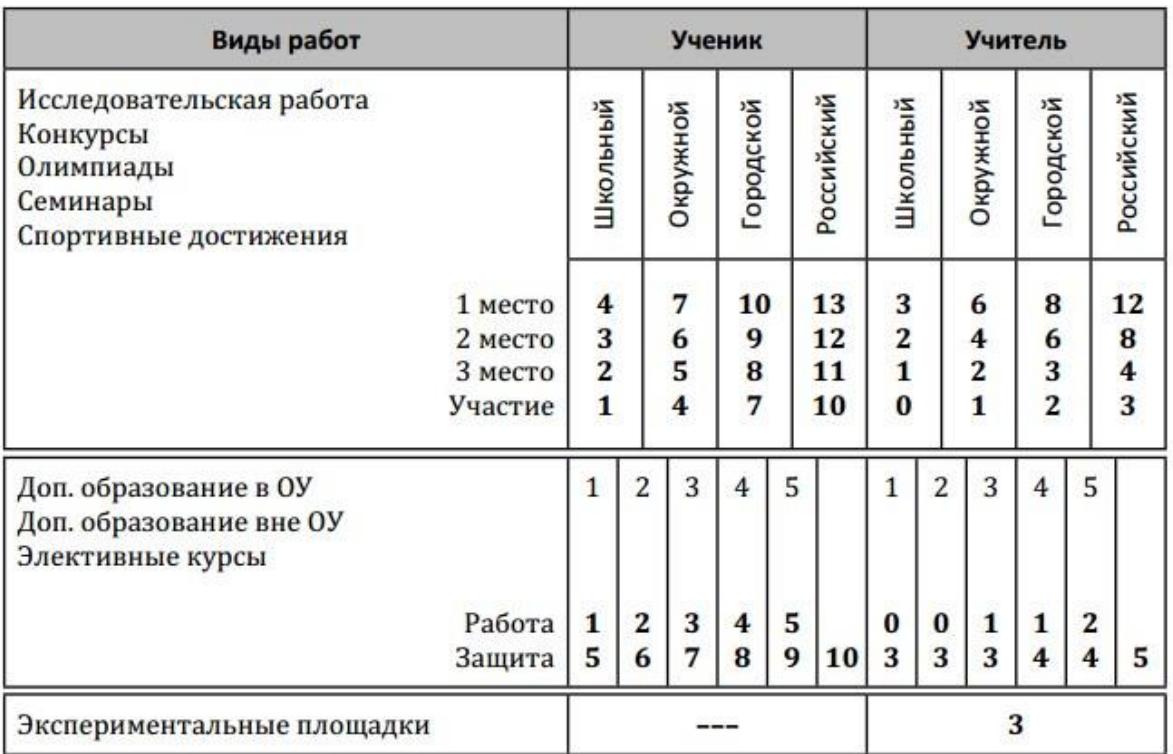

#### Баллы значимости составляющих Портфолио

Ученик может самостоятельно добавить в свое портфолио достижение, но оно будет иметь статус «не подтверждено»

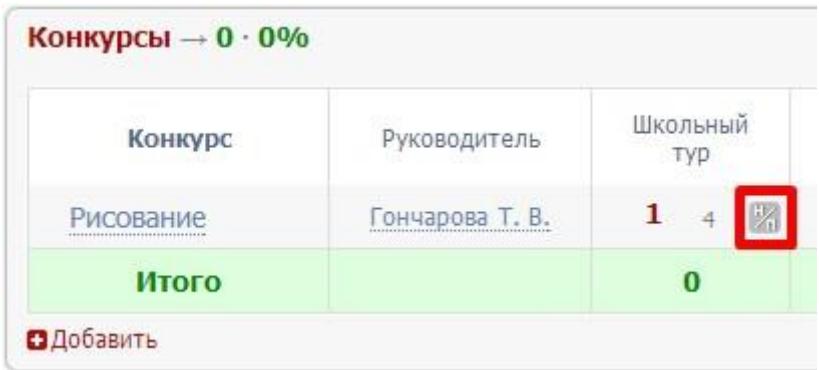

Чтобы подтвердить или изменить такое достижение, наведите мышку на данную клетку и нажмите на карандаш.

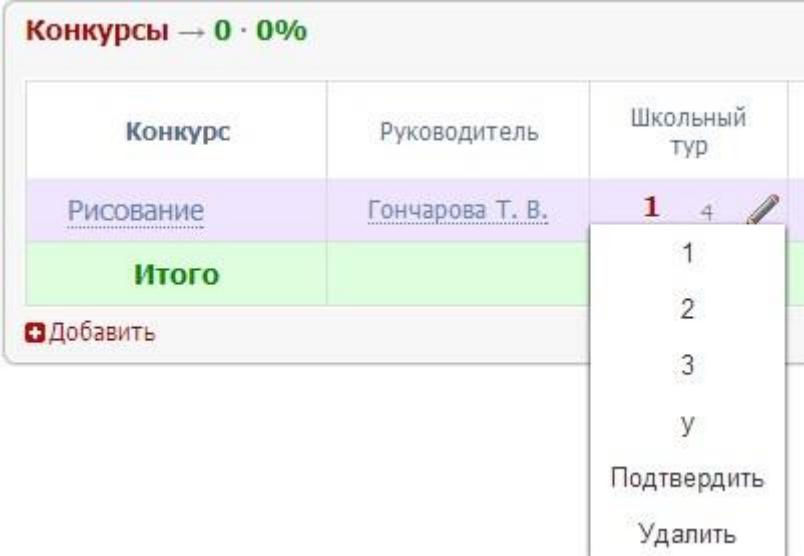

Если в этой таблице вы нажмете на фамилию учителя, то сможете перейти в его портфолио, нажав на открывшуюся кнопку.

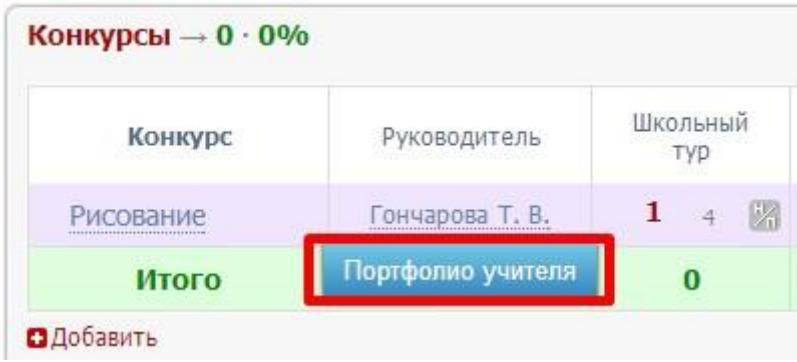